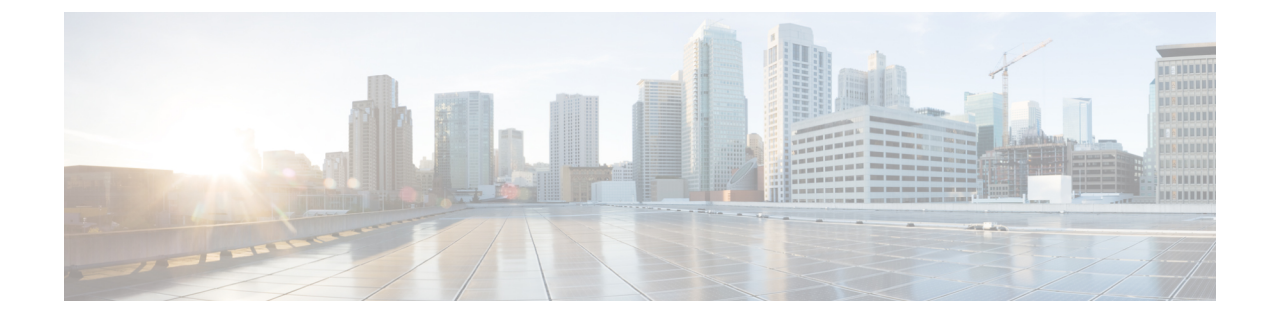

# マネージド ファイル転送の管理

- マネージド ファイル転送の管理の概要 (1 ページ)
- マネージド ファイル転送の管理の要件 (2 ページ)
- マネージド ファイル転送管理のタスク フロー (2 ページ)

# マネージド ファイル転送の管理の概要

IM andPresenceService の管理者は、マネージド ファイル転送機能のファイルの保管およびディス ク利用の管理を担当します。この章では、ファイル ストレージおよびディスク使用量のレベルを 監視し、レベルが指定されたしきい値を超えた際に通知するためのカウンタと警告を設定します。

### 外部ファイル サーバおよびデータベース サーバの管理

外部データベースのサイズを管理する際は、指定に応じて、ファイルをデータベースから自動的 にパージするように、クエリをシェルスクリプトと組み合わせることが可能です。クエリを作成 するには、ファイル転送メタデータを使用します。これには、転送タイプ、ファイル タイプ、タ イムスタンプ、ファイルサーバ上のファイルへの絶対パス、およびその他の情報が含まれます。

1 対 1 の IM やグループ チャットは通常、一時的なものであり、転送されたファイルはすぐに削 除される可能性があります。IM やグループ チャットの処理方法を選択する際には、これを考慮 に入れてください。ただし、次の点に注意してください。

- オフライン ユーザに配信される IM のために、ファイルに対する遅延要求が発生する可能性 があります。
- 永続的なチャットの転送は、長期間保持される必要がある可能性があります。

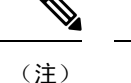

• 現在の UTC 時間中に作成されたファイルは消去しないでください。

- ファイル サーバ構成を割り当てた後は、ファイルサーバ構成名は変更することができます が、ファイル サーバ自体の変更はできません。
- マネージド ファイル転送がすでに設定済みで、その設定を変更した場合、Cisco XCP Router サービスを再起動すると、マネージドファイル転送機能が再起動します。
- ファイルサーバ自体で設定を変更せずに設定を変更した場合、ファイル転送が機能しなくな り、Cisco XCP Router サービスを再起動するように促す通知が送信されます。
- データベースまたはファイル サーバに障害が発生した場合、その障害を明記するメッセージ が生成されます。ただし、エラー応答では、データベースの障害、ファイル サーバの障害、 その他の内部障害の内容は区別されません。データベースまたはファイル サーバに障害が発 生した場合も、Real-Time Monitoring Tool がアラームを生成します。この警告は、ファイル転 送が進行中であるかどうかにかかわらず発せられます。

## マネージド ファイル転送の管理の要件

マネージド ファイル転送機能の設定

## マネージド ファイル転送管理のタスク フロー

手順

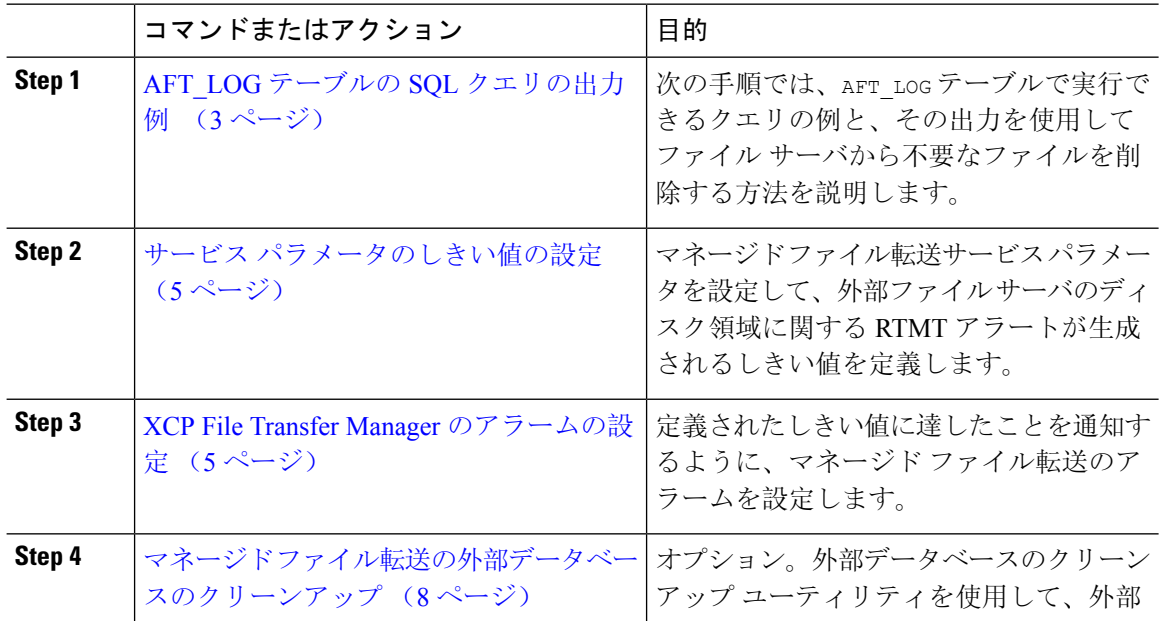

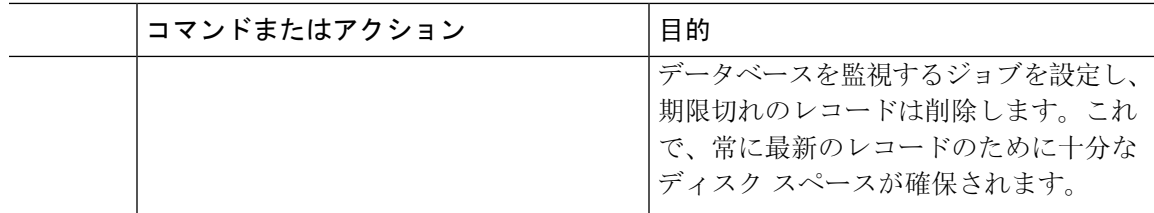

### **AFT\_LOG** テーブルの **SQL** クエリの出力例

次の手順では、AFT\_LOG テーブルで実行できるクエリの例と、その出力を使用してファイル サー バから不要なファイルを削除する方法を説明します。

このクエリは、指定された日付の後にアップロードされた各ファイルのレコードを返します。

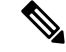

(注) SQL コマンド例は、外部データベースのディスク使用量 (4 ページ)を参照してください。

### 手順

**Step 1** 外部データベースで、次のコマンドを入力します。

```
SELECT file_path
FROM aft_log
WHERE method='Post' AND timestampvalue > '2014-12-18 11:58:39';
このコマンドを実行すると、以下の出力が生成されます。
/opt/mftFileStore/node_1/files/im/20140811/15/file_name1
/opt/mftFileStore/node_1/files/im/20140811/15/file_name2
/opt/mftFileStore/node_1/files/im/20140811/15/file_name3
/opt/mftFileStore/node_1/files/im/20140811/15/file_name4
...
/opt/mftFileStore/node_1/files/im/20140811/15/file_name99
/opt/mftFileStore/node_1/files/im/20140811/15/file_name100
```
**Step 2** rmコマンドとこの出力を使用して、外部ファイルサーバからこれらのファイルを削除するスクリ プトを作成します。SQL クエリ例は、*Cisco Unified Communications Manager*での *IM and Presence Service* データベース設定 を参照してください。

ファイルに関連するレコードが外部データベースからすでに消去されていても、その ファイルが外部ファイル サーバからまだ消去されていなければ、そのファイルを引き 続きアクセス/ダウンロードできます。 (注)

### 次のタスク

サービス パラメータのしきい値の設定 (5 ページ)

### 外部データベースのディスク使用量

ディスクやテーブルスペースが満杯にならないようにする必要があります。満杯になると、マネー ジドファイル転送機能が動作を停止することがあります。以下は、外部データベースからレコー ドを消去するために使用できる SQL コマンド例です。その他のクエリは、*Cisco Unified Communications Manager*での *IM and Presence Service* データベース設定 を参照してください。

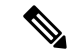

ファイルに関連するレコードが外部データベースからすでに消去されていても、そのファイルが 外部ファイル サーバからまだ消去されていなければ、そのファイルを引き続きアクセス/ダウン ロードできます。 (注)

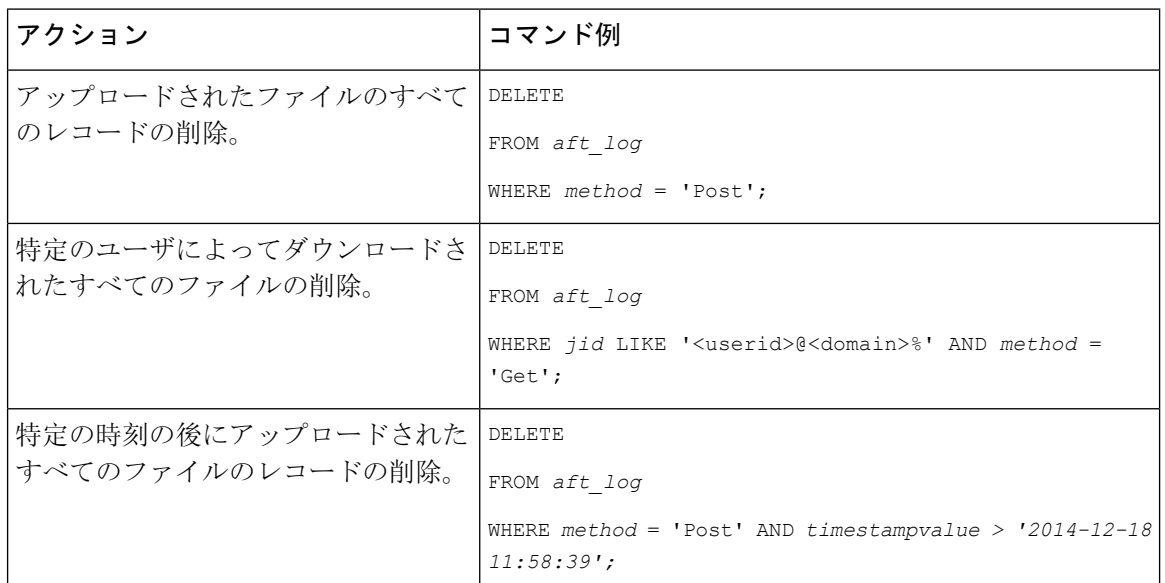

さらに、データベースのディスク使用量の管理に便利なカウンタおよび警告があります。詳細に ついては、「マネージド ファイル転送のアラームおよびカウンター (6 ページ)」を参照して ください。

### サービス パラメータのしきい値の設定

マネージド ファイル転送サービス パラメータを設定して、外部ファイル サーバのディスク領域 に関する RTMT アラートが生成されるしきい値を定義します。

### 手順

- **Step 1** Cisco Unified CM IM and Presence Administration で、システム > サービス パラメータを選択しま す。
- **Step 2** ノードの [Cisco XCP File Transfer Manager] サービスを選択します。
- **Step 3** 次のサービス パラメータの値を入力します。
	- 外部ファイル サーバの使用可能領域の下限しきい値 : 外部ファイル サーバ パーティション で使用可能な領域の割合(%)がこの値以下になると、XcpMFTExtFsFreeSpaceWarnアラーム が生成されます。デフォルト値は 10% です。
	- 外部ファイルサーバの使用可能領域の上限しきい値:外部ファイルサーバパーティションで 使用可能な領域の割合(%)がこの値以上になると、XcpMFTExtFsFreeSpaceWarnアラームが 解除されます。デフォルト値は 15% です。
	- 下限しきい値を上限しきい値より大きい値に設定しないでください。それ以外の場合、 cisco xcp Router サービスを再起動しても、Cisco XCP File Transfer Manager サービスは 開始されません。 (注)
- **Step 4 [**保存(**Save**)**]** をクリックします。
- **Step 5** Cisco XCP Router サービスを再起動します。
	- a) [Cisco Unified IM and Presence  $\mathcal{D} \oplus \negthinspace \vdash \negthinspace \vdash \negthinspace \vdash \negthinspace \vdash \negthinspace \forall \mathcal{D} \neq \negthinspace \vee \negthinspace \vdash \negthinspace \vdash \$ Serviceability)]から、**[**ツール(**Tools**)**]**>**[**コントロールセンタ**-**ネットワークサービス(**Control Center - Network Services**)**]** を選択します。
	- b) サーバ ドロップダウンから IM and Presence パブリッシャを選択し、移動をクリックします。
	- c) **IM and Presence Services**の下で、**Cisco XCP Router**を選択して、再起動をクリックします。

### 次のタスク

XCP File Transfer Manager のアラームの設定 (5 ページ)

## **XCP File Transfer Manager** のアラームの設定

定義されたしきい値に達したことを通知するように、マネージド ファイル転送のアラームを設定 します。

#### 手順

- **Step 1 Cisco Unified IM and Presence Serviceability**にログインします。
- **Step 2 [Alarm**(アラーム)**]** > **[Configuration**(設定)**]** を選択します。
- **Step 3** サーバ ドロップダウンで、サーバ(ノード)を選択して、移動をクリックします。
- **Step 4** サービスグループドロップダウンリストで、**IMandPresenceServices**を選択して、移動をクリッ クします。
- **Step 5** サービス ドロップダウン リストから、**Cisco XCP File Transfer Manager**(アクティブ) を選択し て、移動を選択します。
- **Step 6** 必要に応じて優先アラーム設定を行います。フィールドとその設定を含むヘルプは、オンライン ヘルプを参照してください。
- **Step 7 [保存 (Save)** ] をクリックします。

#### 次のタスク

使用可能な警告およびカウンターの詳細は、以下を参照してください。マネージドファイル転送 のアラームおよびカウンター (6 ページ)

### マネージド ファイル転送のアラームおよびカウンター

マネージドファイル転送を使用すると、転送されたファイルは、外部ファイルサーバにアーカイ ブされた後、そして、ファイル メタデータが外部データベースに記録された後にのみ、ユーザに 配信されます。IM andPresenceService ノードが外部ファイル サーバまたは外部データベースとの 接続を失った場合、 IM and Presence Service は受信者にファイルを配信しません。

### マネージド ファイル転送のアラーム

接続が失われた場合に必ず通知されるようにするには、Real-Time Monitoring Tool で以下のアラー ムが正しく設定されていることを確認します。

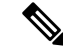

外部ファイル サーバへの接続が失われる前にアップロードされたファイル、およびダウンロード 中であったファイルは、受信者へのダウンロードに失敗することになります。ただし、失敗した 転送のレコードが外部データベースに残ります。これらのファイルを特定するには、外部データ ベース フィールド file\_size と bytes\_transferred の不一致を調べることができます。 (注)

### 表 **<sup>1</sup> :** マネージド ファイル転送のアラーム

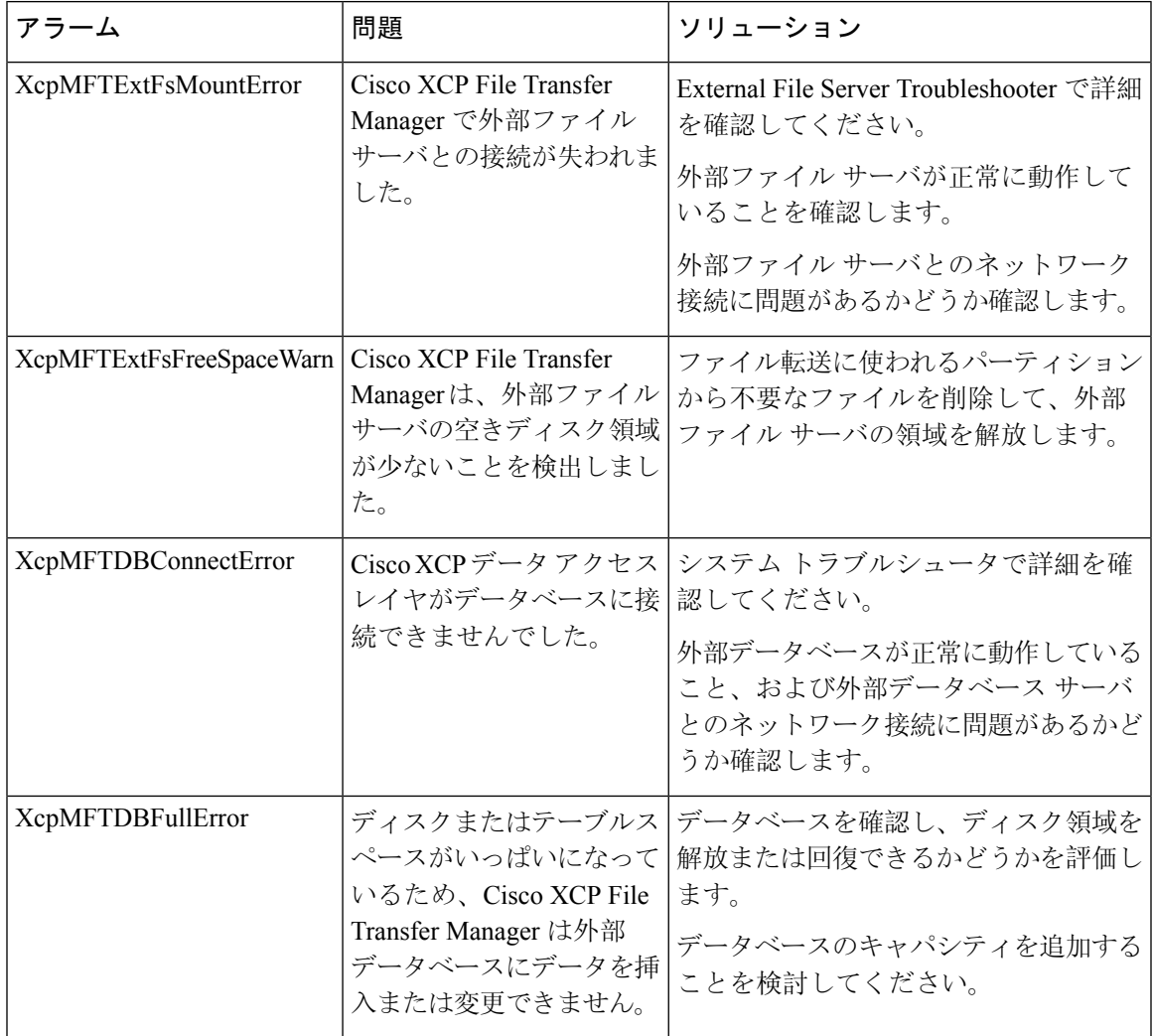

### マネージド ファイル転送のカウンター

マネージド ファイル転送を管理しやすくするために、Real-Time Monitoring Tool を介して以下の カウンタを監視することができます。これらのカウンタは、Cisco XCP MFT カウンタ フォルダに 保存されます。

### 表 **2 :** マネージド ファイル転送のカウンター

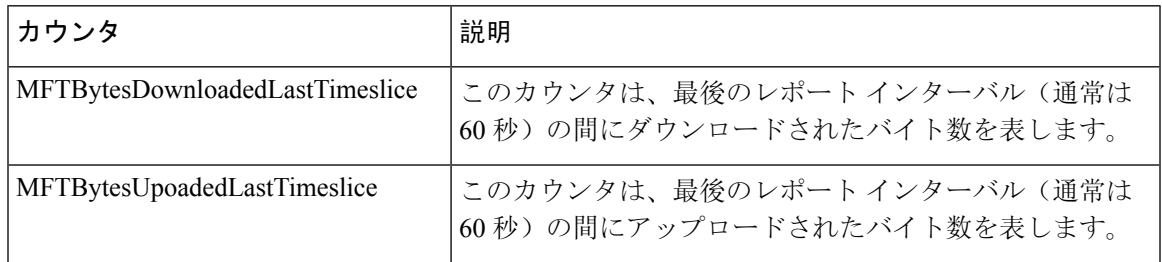

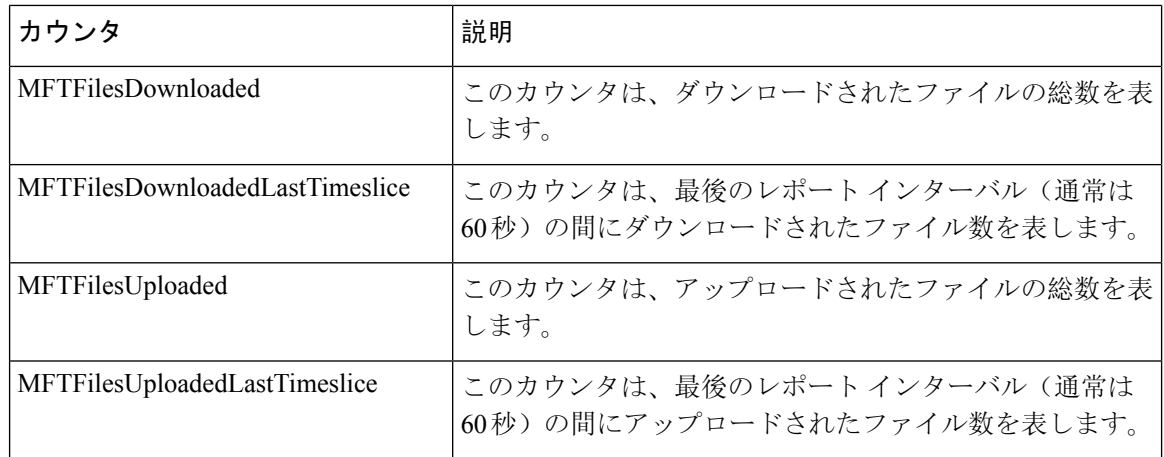

## マネージド ファイル転送の外部データベースのクリーンアップ

外部データベースを監視し、期限切れのレコードを削除するジョブを設定します。これで、常に 最新のレコードのために十分なディスク スペースが確保されます。

マネージドファイル転送のデータベーステーブルをクリーンアップするには、機能テーブルの下 の 非同期ファイル転送 機能が選択されていることを確認します。

#### 手順

- **Step 1** データベース パブリッシャ ノードで Cisco Unified CM IM andPresence Administration にログインし ます。
- **Step 2** メッセージング > 外部データベースの設定 > 外部データベース を選択します。
- **Step 3** 外部 DB のクリアをクリックします。
- **Step 4** 次のいずれかを実行します。
	- パブリッシャノードに接続する外部データベースを手動でクリーンアップするには、**samecup** ノードを選択します。
	- サブスクライバ ノードに接続する外部データベースを手動でクリーンアップする場合は、そ の他の **CupNode** を選択してから、外部データベースの詳細を選択します。
	- 外部データベースを自動的にモニタおよびクリーンアップするシステム設定の場合は、自動 クリーンアップ オプション ボタンをオンにします。
	- 自動クリーンアップを設定する前に、手動でのクリーンアップを実行することを推奨 します。 (注)
- **Step 5** いつまでさかのぼってファイル削除をするかの日数を設定します。たとえば、90 を入力した場 合、システムは 90 日前以前の古いレコードを削除します。
- **Step 6** データベースのインデックスとストアドプロシージャを作成するには、スキーマの更新 をクリッ クします。
- (注) スキーマの更新は、このジョブを最初に実行するときにのみです。
- **Step 7** いつまでさかのぼってファイル削除をするかの日数を設定します。たとえば、**90** を入力した場 合、システムは 90 日より前の古いレコードを削除します。
- **Step 8** 機能テーブル セクションで、レコードをクリーンアップする各機能を選択します。
	- ·テキスト会議: 常設チャット機能のデータベース テーブルを消去するには、このオプション を選択します。
	- メッセージアーカイバ(**MA**):メッセージアーカイバ機能のデータベーステーブルをクリー ンアップするには、このオプションを選択します。
	- 非同期ファイル転送(**AFT**):マネージドファイル転送機能のデータベーステーブルを消去 するには、このオプションを選択します。
- **Step 9** [クリーンアップジョブを送信(Submit Clean-up Job)] をクリックします。
	- **[**自動(**Automatic**)**]** オプションが有効になっていて、それを無効にする場合は、**[**自 動クリーンアップジョブの無効化(**Disable Automatic Clean-upJob**)**]** ボタンをクリッ クします。 (注)

マネージド ファイル転送の外部データベースのクリーンアップ

 $\overline{\phantom{a}}$ 

翻訳について

このドキュメントは、米国シスコ発行ドキュメントの参考和訳です。リンク情報につきましては 、日本語版掲載時点で、英語版にアップデートがあり、リンク先のページが移動/変更されている 場合がありますことをご了承ください。あくまでも参考和訳となりますので、正式な内容につい ては米国サイトのドキュメントを参照ください。